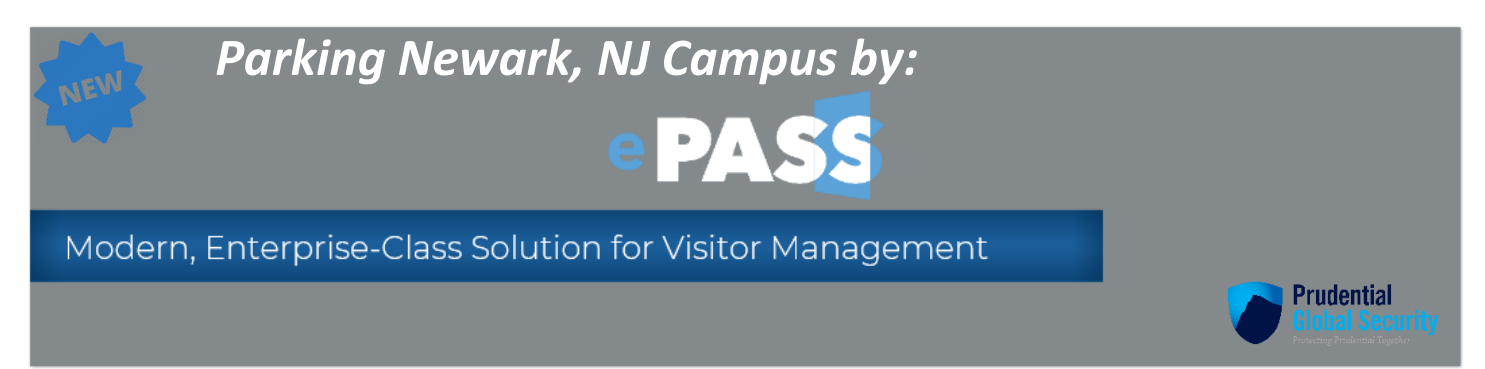

## *Welcome to Enterprise Personal Access Security Solution (ePASS)*

ePASS Parking manages all types of Newark, NJ Campus parking requests. ePASS Request Parking is a highly intuitive and enterprise class web-based solution that includes capabilities for requesting daily temporary parking, overnight parking and permanent parking for the Newark, NJ Campus.

### Key Features

- Single Sign On (SSO)
- Available on personal device (with ping ID)
- Parking Requestee receive automated e-mails
- All Parking Request types are available on same request form

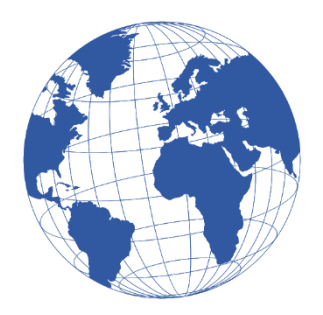

**[Click Here to Access ePASS](http://epass.prudential.com/)**

*[Navigating](#page-1-0) ePASS Parking [Requesting](#page-1-1) Parking [Requesting Overnight Parking](#page-4-0)*

*[Questions?](mailto:cica@prudential.com?subject=ePass%20Questions)*

 *[CICA@Prudential.com](mailto:CICA@Prudential.com)*

CICA Help Line 973-367-2697 7:30 AM - 5:30 PM EST

<span id="page-1-0"></span>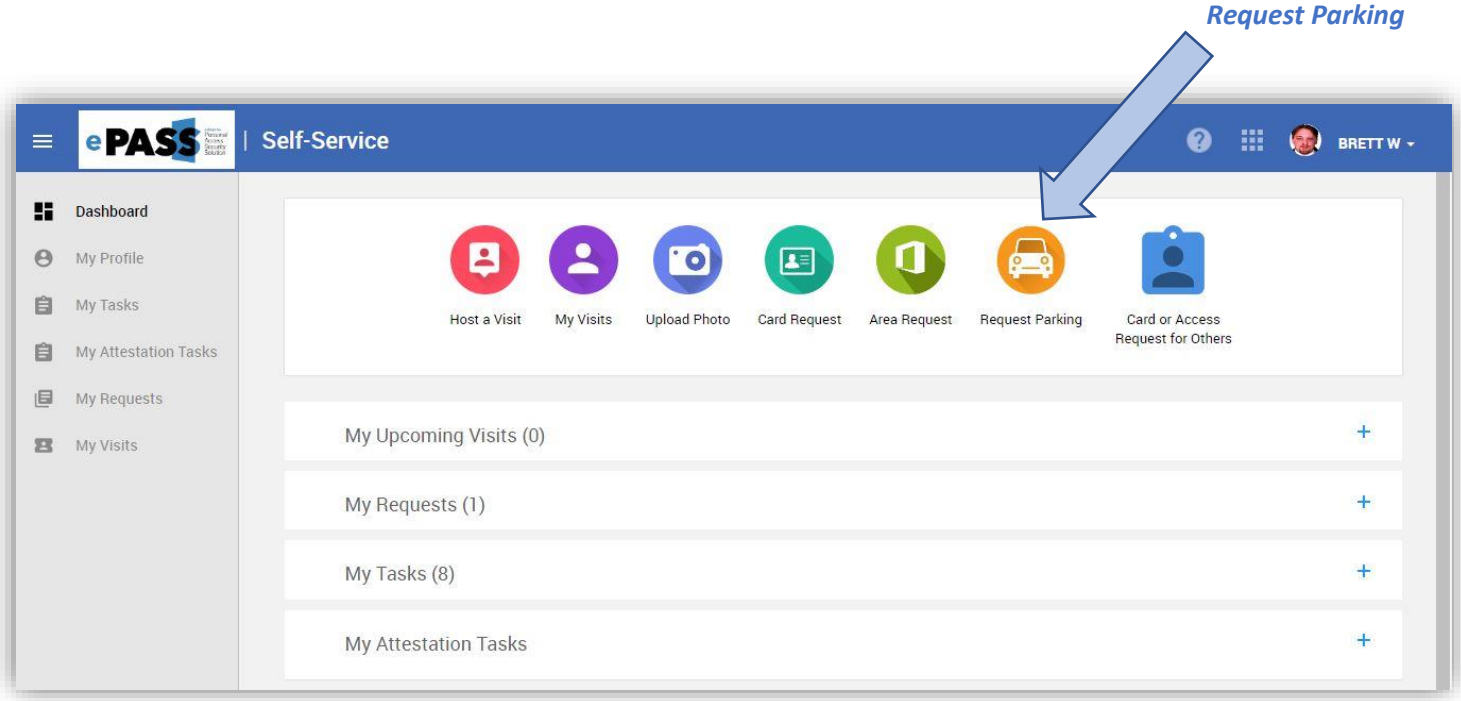

# <span id="page-1-1"></span>*Requesting Parking How do I make a Parking Request?*

*1 - Select Request Parking from the self-service screen*

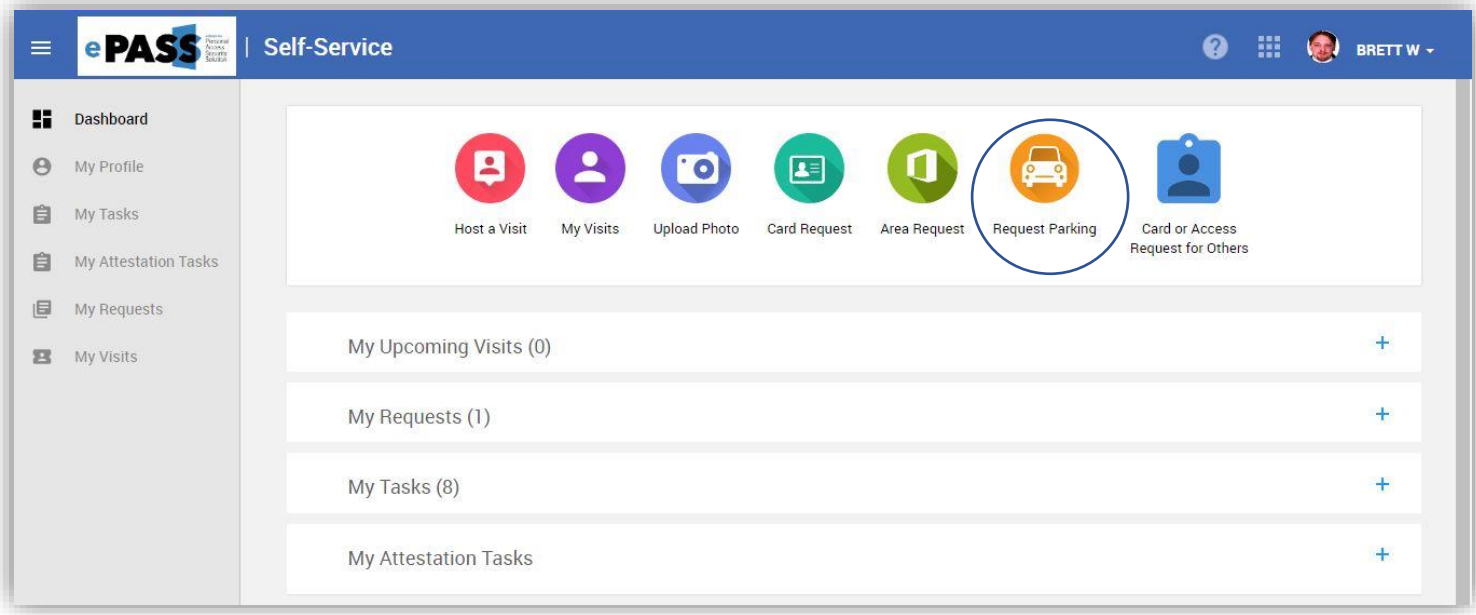

#### *– My Asset Request (Requestor Details information will default)*

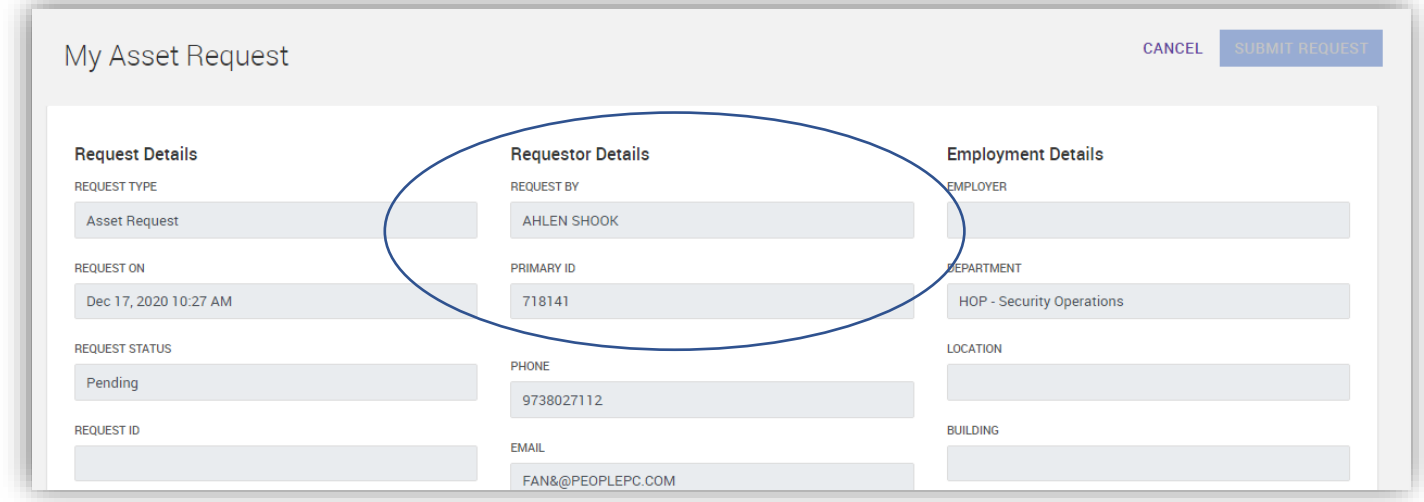

*– Parking Request Details (License Plate Number and Vehicle State are required fields for all Parking Requests).*

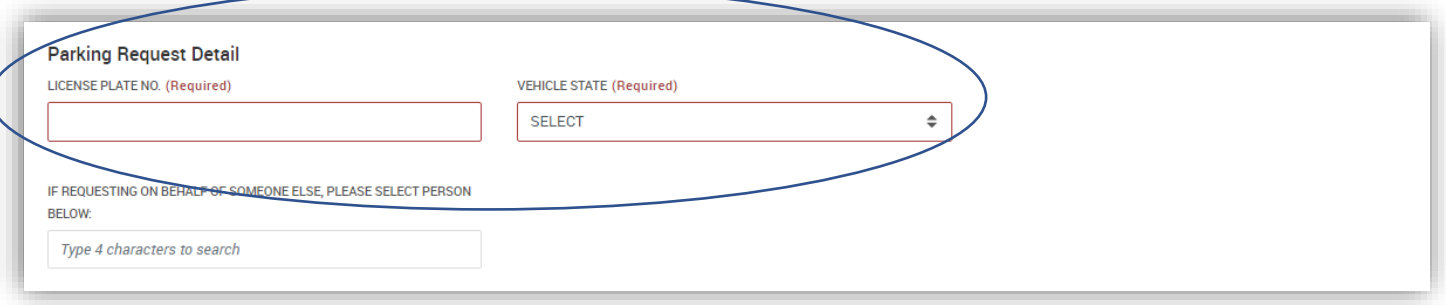

*– The provided field is available for when requesting parking on behalf of someone else (Search by first & last name) and select their name. If you have done it correctly you will see numbers after their name in the box.*

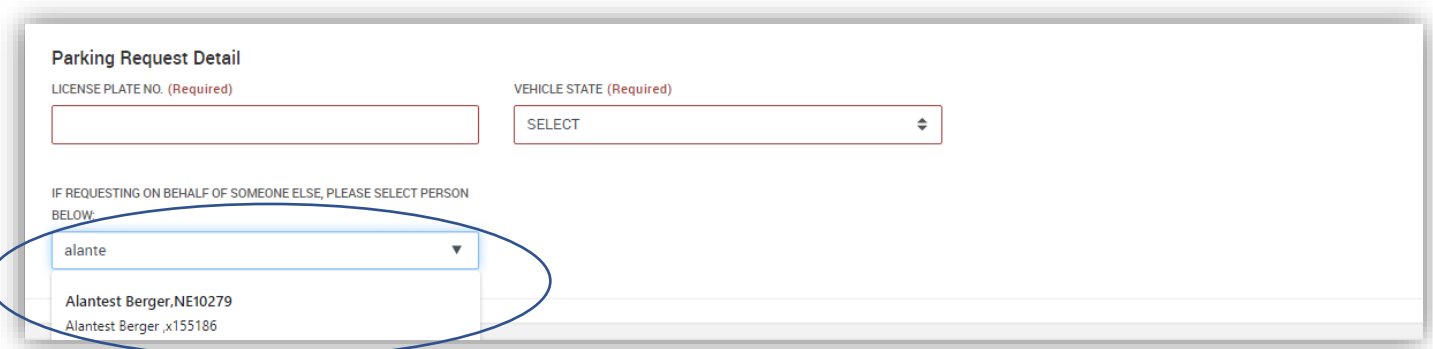

*– Click on ADD in the Available Parking Lots section to view all available Parking Requests.*

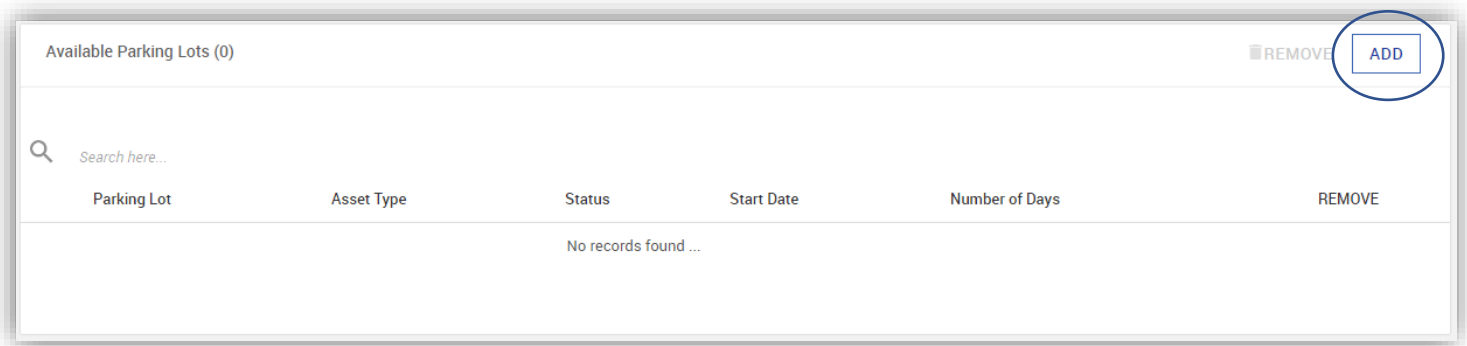

#### *6 –Select the required request pool by clicking ADD and OK for your Parking Request.*

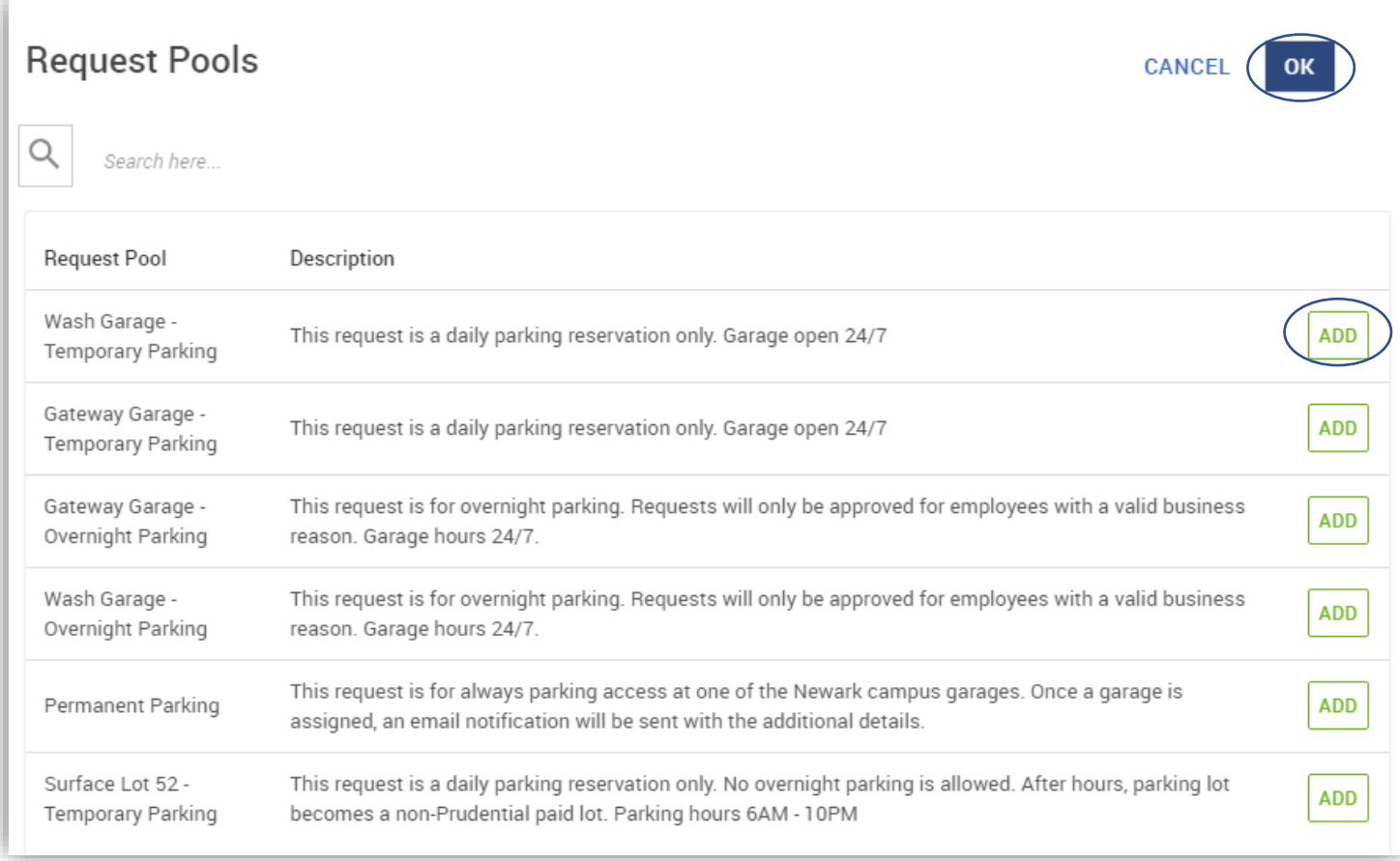

*7 – Once the lot has been added, please make sure you pick the correct start date. For temporary and overnight requests select the correct number of days (maximum is 14 business days per request). For permanent parking leave the number of days at one.*

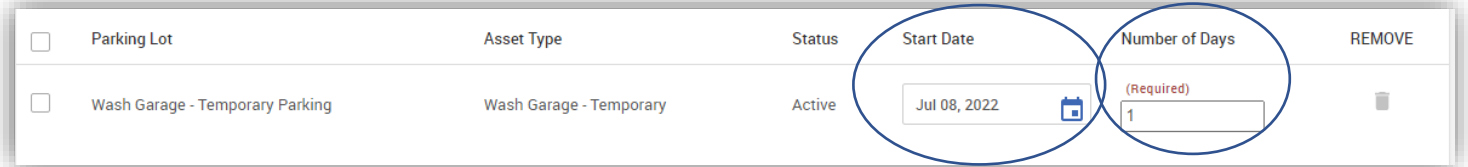

*8 – Reason for the Parking Request is required for all requests. (Please also include any additional vehicles state and license plate as well as all vehicle passengers' names in the provided field)*

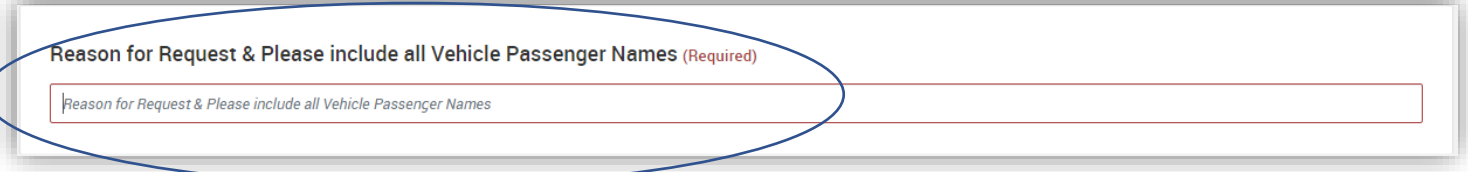

*9 – Please submit the Request once all the Parking Request required field information is provided.*

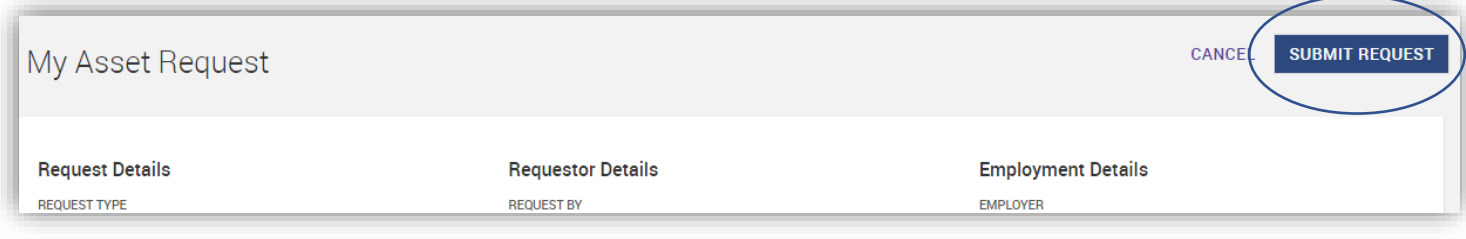

<span id="page-4-0"></span>*Requesting Overnight Parking How do I make an Overnight Parking Request?*

*1 - Select Request Parking from the self-service screen*

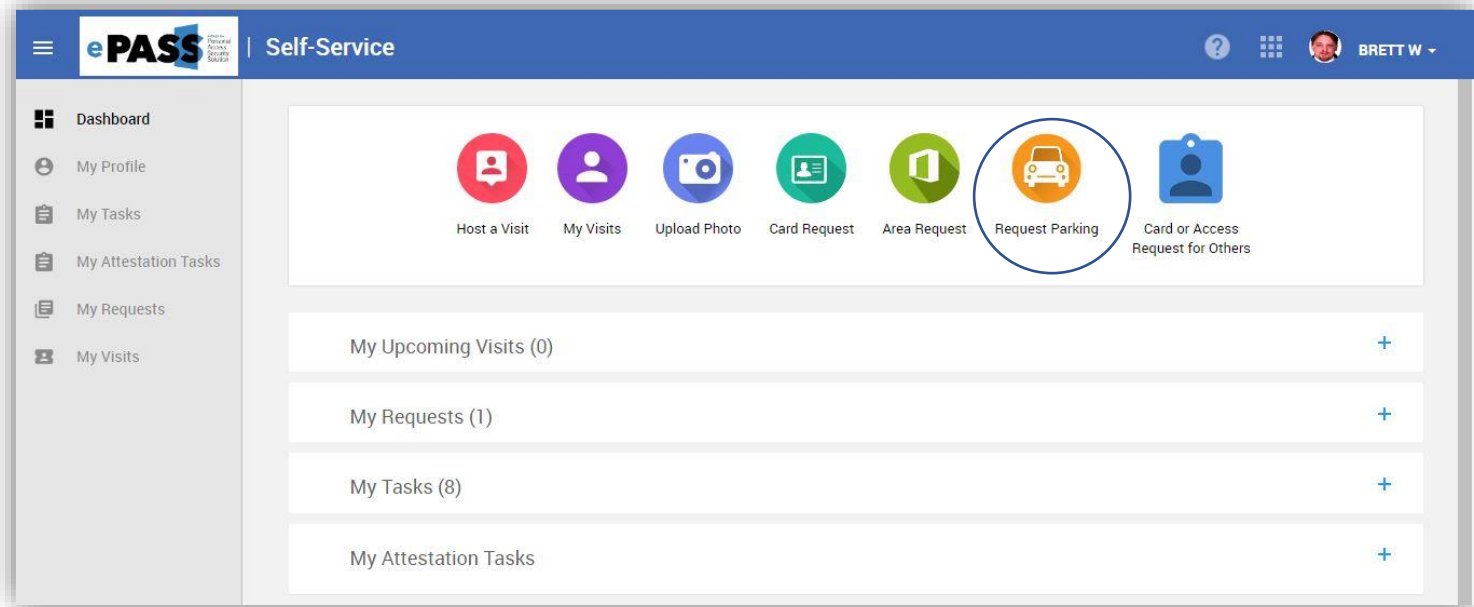

*2 – My Asset Request (Requestor Details information will default)*

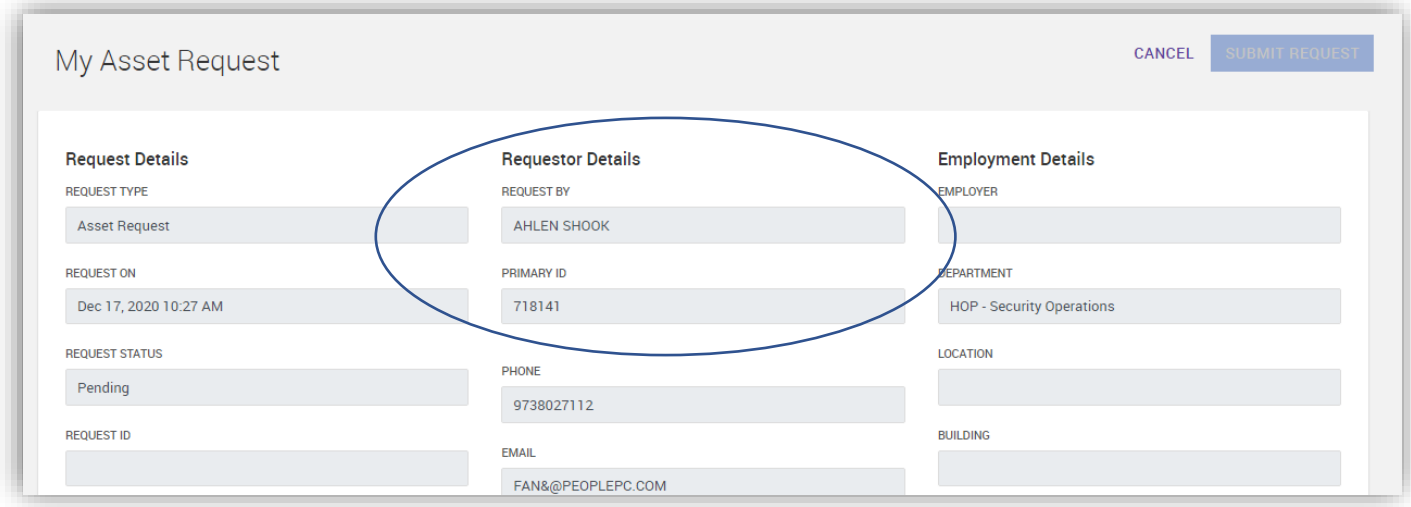

*3 – Parking Request Details (License Plate Number and Vehicle State are required fields for all Parking Requests).*

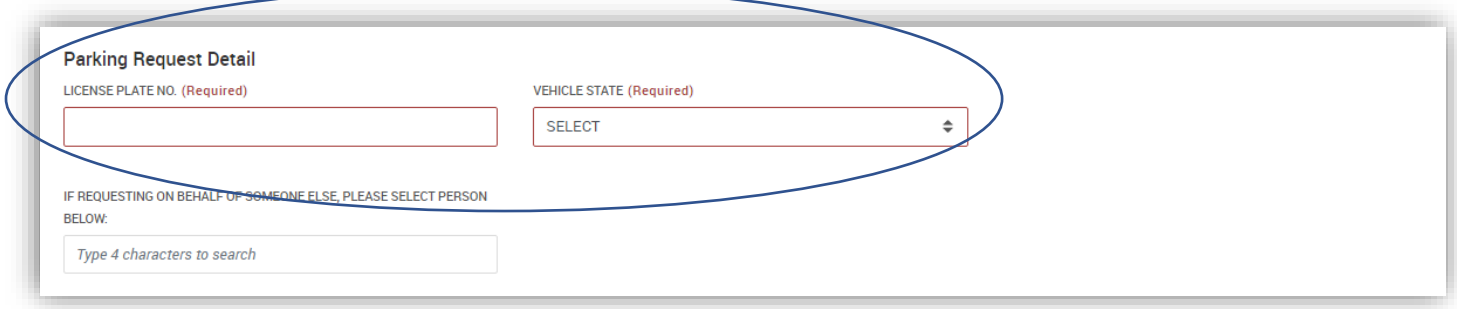

*4 – The provided field is available for when requesting parking on behalf of someone else (Search by first & last name) and select their name. If you have done it correctly you will see numbers after their name in the box.*

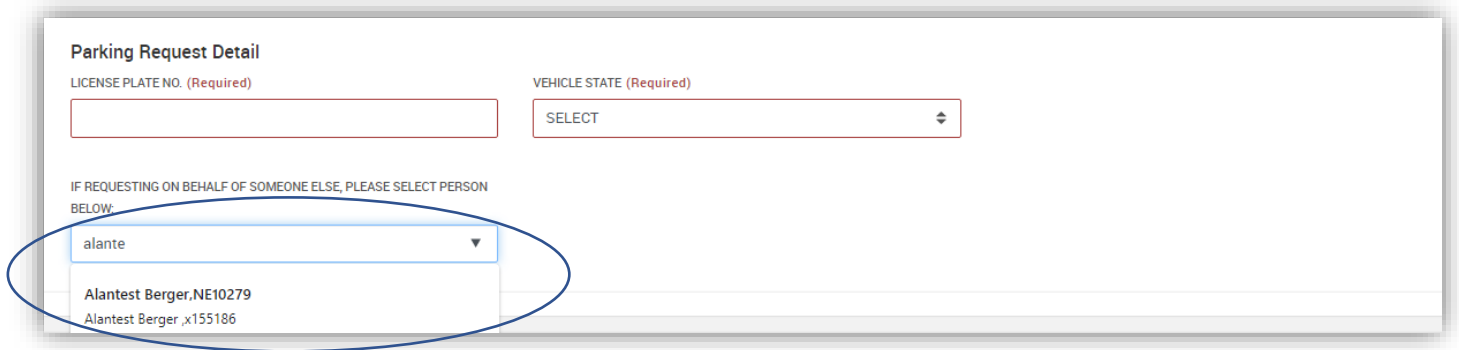

#### *5 – Click on ADD in the Available Parking Lots section to view all available Parking Requests.*

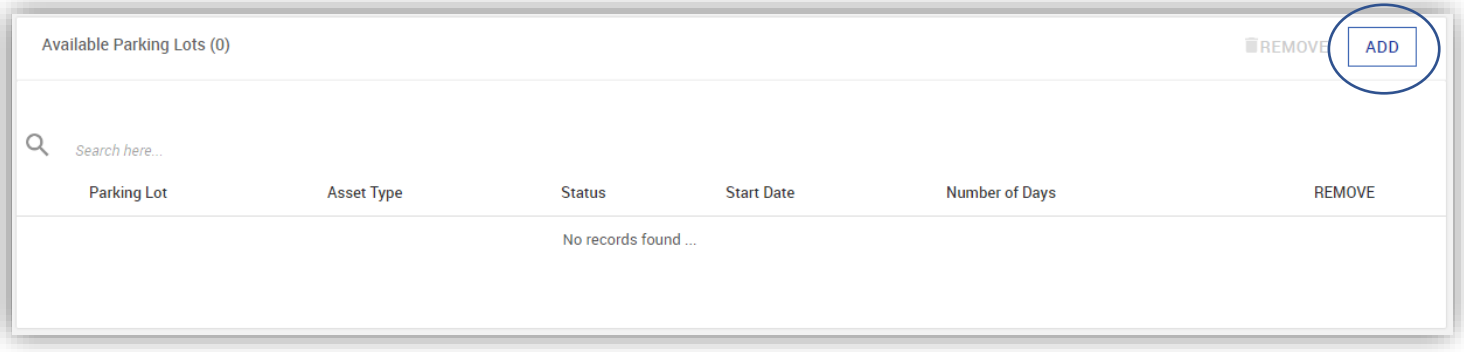

*6 –Select the required request pool by clicking ADD and OK for your Parking Request.* 

| <b>Request Pools</b>                  | <b>CANCE</b>                                                                                                    |            |
|---------------------------------------|----------------------------------------------------------------------------------------------------|------------|
| Search here                           |                                                                                                    |            |
| Request Pool                          | Description                                                                                                    |            |
| Wash Garage -<br>Temporary Parking    | This request is a daily parking reservation only. Garage open 24/7                                                                                                    | <b>ADD</b> |
| Gateway Garage -<br>Temporary Parking | This request is a daily parking reservation only. Garage open 24/7                                                                                                    | <b>ADD</b> |
| Gateway Garage -<br>Overnight Parking | This request is for overnight parking. Requests will only be approved for employees with a valid business<br>reason. Garage hours 24/7.                                      | <b>ADD</b> |
| Wash Garage -<br>Overnight Parking    | This request is for overnight parking. Requests will only be approved for employees with a valid business<br>reason. Garage hours 24/7.                                      | <b>ADD</b> |
| Permanent Parking                     | This request is for always parking access at one of the Newark campus garages. Once a garage is<br>assigned, an email notification will be sent with the additional details. | <b>ADD</b> |
| Surface Lot 52 -<br>Temporary Parking | This request is a daily parking reservation only. No overnight parking is allowed. After hours, parking lot<br>becomes a non-Prudential paid lot. Parking hours 6AM - 10PM   | <b>ADD</b> |

*7 – Once the lot has been added, please make sure you pick the correct start date. Put the number of days required, include the day the vehicle will be left and the day it will be picked up. (Minimum is two)*

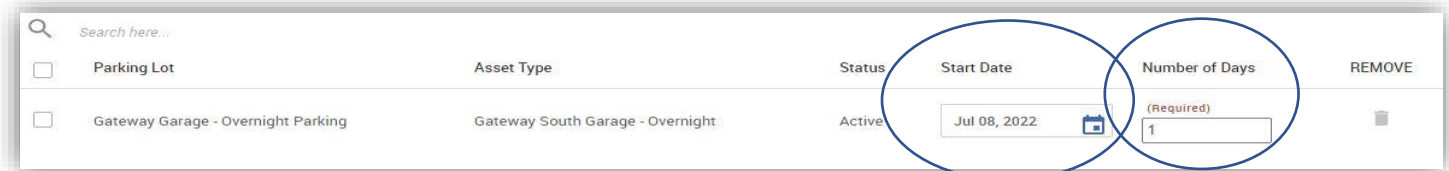

*8 – Reason for the Parking Request is required for all requests. (Please also include any additional vehicles state and license plate as well as all vehicle passengers' names in the provided field)*

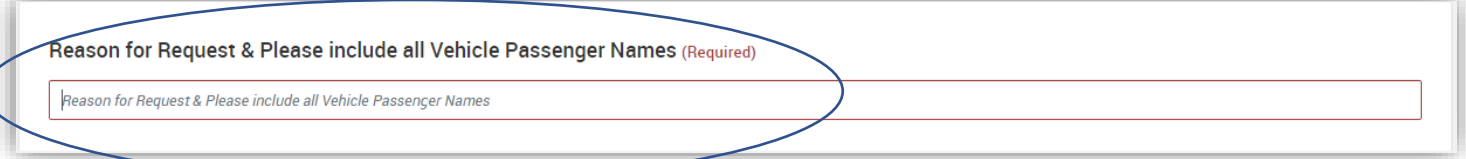

*9 – Please submit the Request once all the Parking Request required field information is provided.*

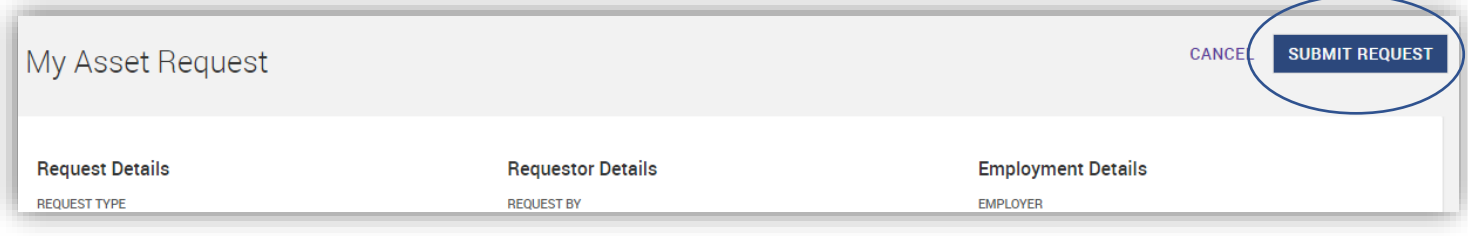

#### *ePass Parking Notifications*

### *What notification options do I have as the Parking Requestor & Requestee?*

• *E-mail notifications to the requestee is standard.*